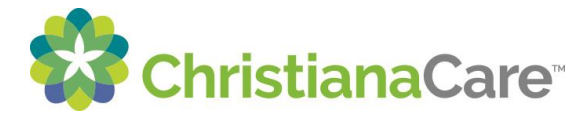

## ChristianaCare<sup>\*</sup> How to Send a Video Visit Invitation to Others

## **Inviting Others to your Video Visit**

You can send an invitation for your scheduled Video Visit appointment to others you wish to join your visit. The person you invite will receive an email with a link to your video visit.

1. In your portal account, you will be able to see the Other Options: list next to your appointments. From the list, click Send Invitation.

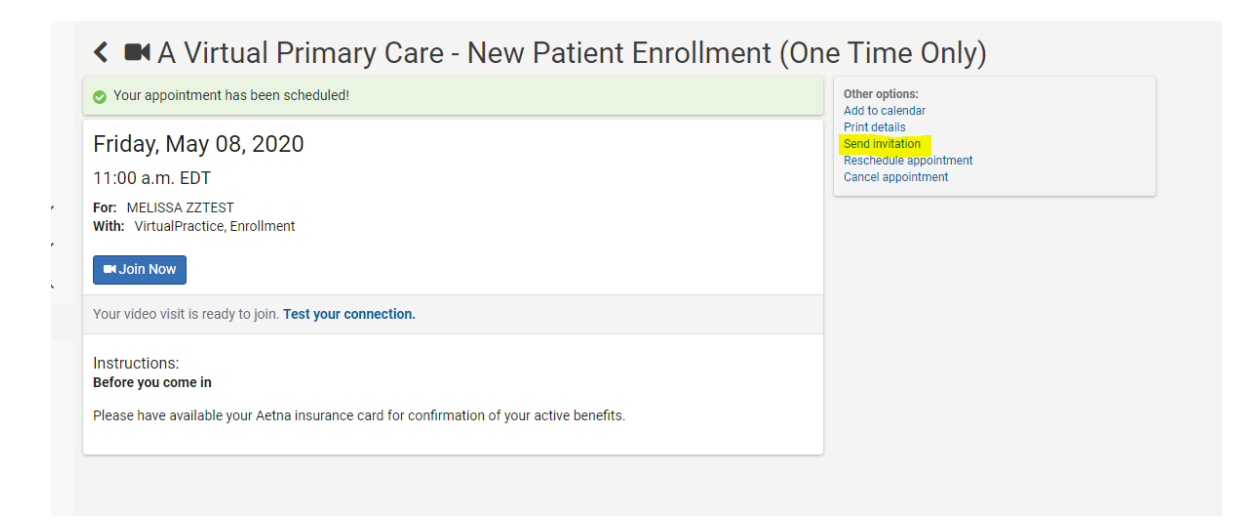

2. You must complete the fields in the window that displays. You can select between English and Spanish for the email the invited person receives. When finished, click Send.

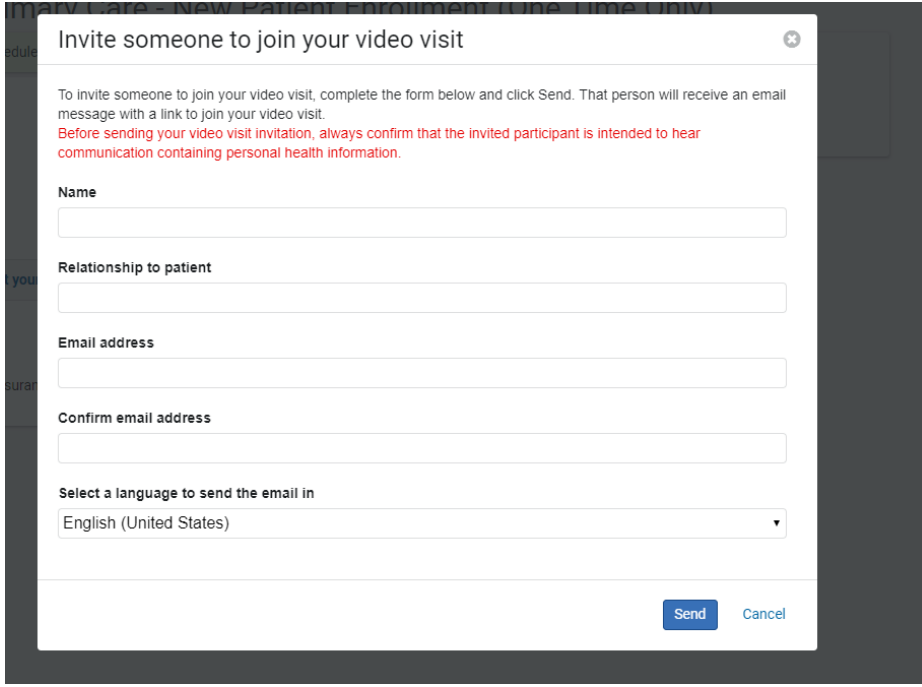

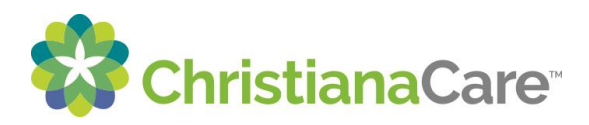

3. You will receive a confirmation message that the invitation was sent.

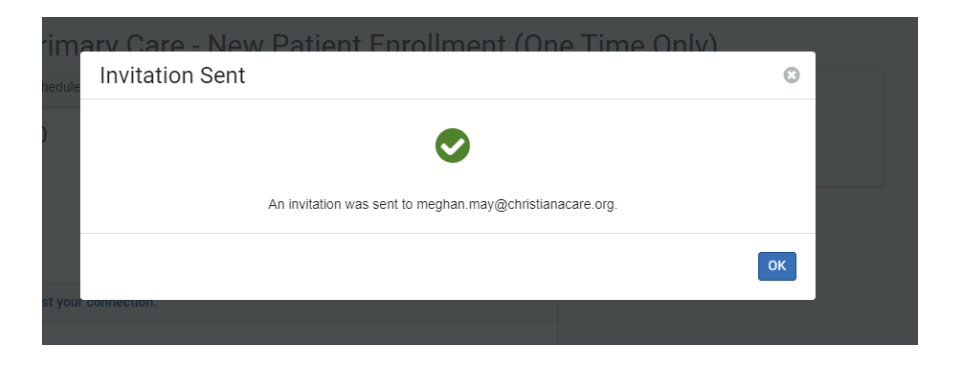

4. The person you invited will receive an email from "Christiana Care <noreply@iqhealth.com>" with the appointment date, time and a link to the Video Visit.

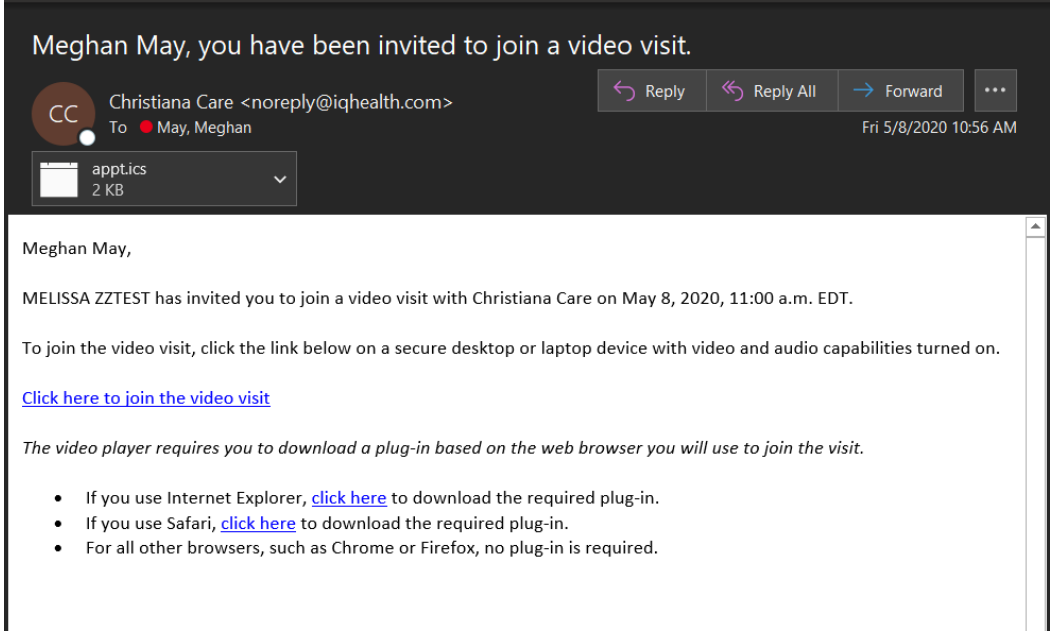

5. At the time of your appointment, the invited person can join, but will see the screen below if you or your provider have not joined yet. Once you or the provider joins, the invited person will see the same screen as you.

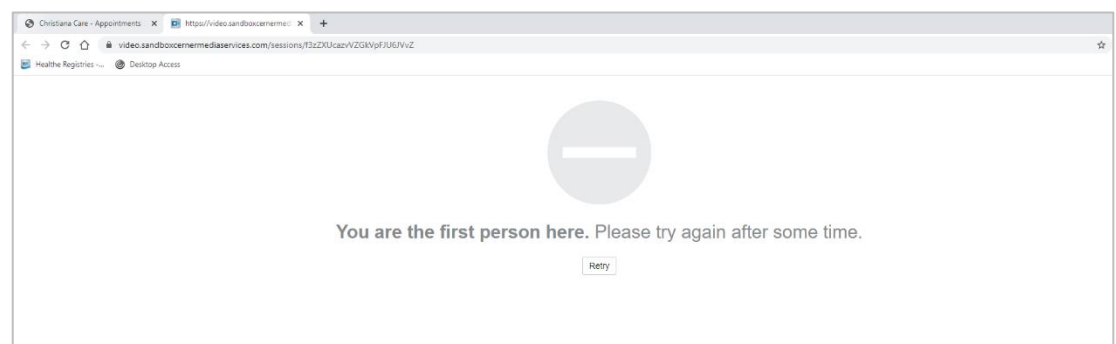